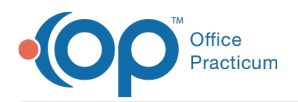

### Important Content Update Message

 $\mathcal{E}$ We are currently updating the OP Help Center content for OP 20. We appreciate your patience as we continue to make these updates. To locate the version of your software, navigate to: **Help tab > About**.

# Relaymed Device Integration: Create a Device Test

Last Modified on 08/25/2020 2:01 pm EDT

Version 20.6

## **Overview**

To be successful with the device integration, the office will need to have the Relaymed Lab Facility set up by OP staff. If you have not done so, review the **Before You Begin** article for additional setup required by the practice to successfully match results to a patient's order in OP. When using a device integration, tests using the device will no longer be associated with the In House lab but will be associated with a Send Out lab that has been created for the device. Below you will find instructions on how to complete a lab requisition for Relaymed.

## Create a Test Requisition Order

#### Task:

- 1. From the Tracking window, select the**task** button.
- 2. Double-click the diagnostic test to open the Diagnostic Test Requisition Form.
- 3. Complete the following information:
	- **Ordered by**: Confirm an ordering provider is entered, if blank, click the drop-down and select from the list.
	- **Facility**: The facility selected should be Relaymed. If Relaymed is not selected as the facility:
		- o Note the Test that was ordered in the test panel.
		- Click the drop-down and select**Relaymed**.
		- Search for and select the tests that were noted above.
		- Confirm the **billing** checkbox is selected.
	- **Collect specimen**: Select the**in house** radio button.
	- (Optional) **Blood draw CPT**: Select the radio button for**CPT code** that will be billed.
	- **Test Name**: Confirm the **task** and **billing** checkboxes are selected for each test.

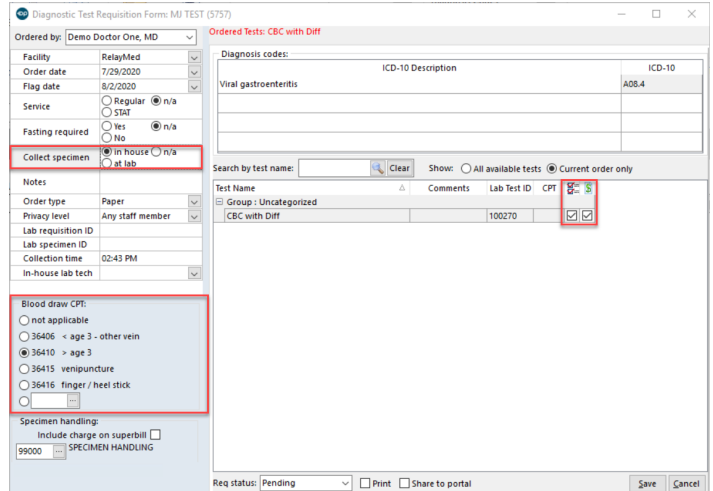

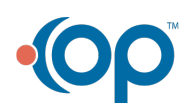

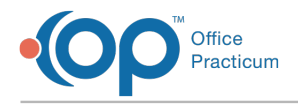

4. Click the **Save** button.

## Patient Chart:

- 1. Navigate to the patient chart:**Clinical, Practice Management or Billing tab > Patient Chart**.
- 2. Search for and select a patient.
- 3. Select **Diagnostic Tests**.
- 4. Click the **New Send-Out** button to open the Diagnostic Test Requisition Form.
- 5. Complete the following information:
	- **Ordered by**: Confirm an Ordering Provider is entered. If blank, click the drop-down and select from the list.
	- **Facility**: Click the drop-down and select**Relaymed**.
	- **Collect specimen**: Select the**in house** radio button.
	- (Optional) **Blood draw CPT**: Select the radio button for**CPT code** that will be billed.
	- **Diagnosis codes**: Search for and select the diagnosis code(s).
	- **Test Name**: Click the**task** and **billing** checkboxes for each test.

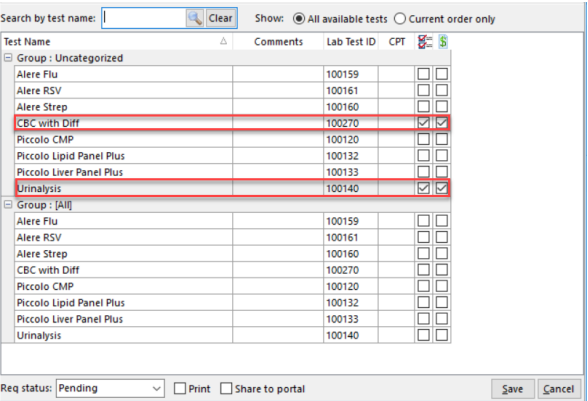

6. Click the **Save** button.

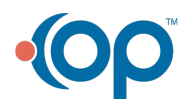